# **คู่มือการใช้งานโปรแกรม RMS2011 / iSchool**

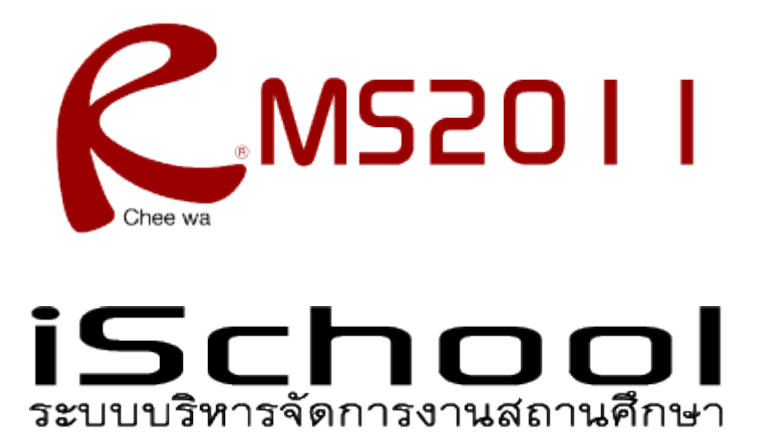

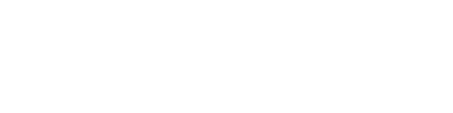

**(ส าหรับผู้ปกครอง)**

### **สารบัญ**

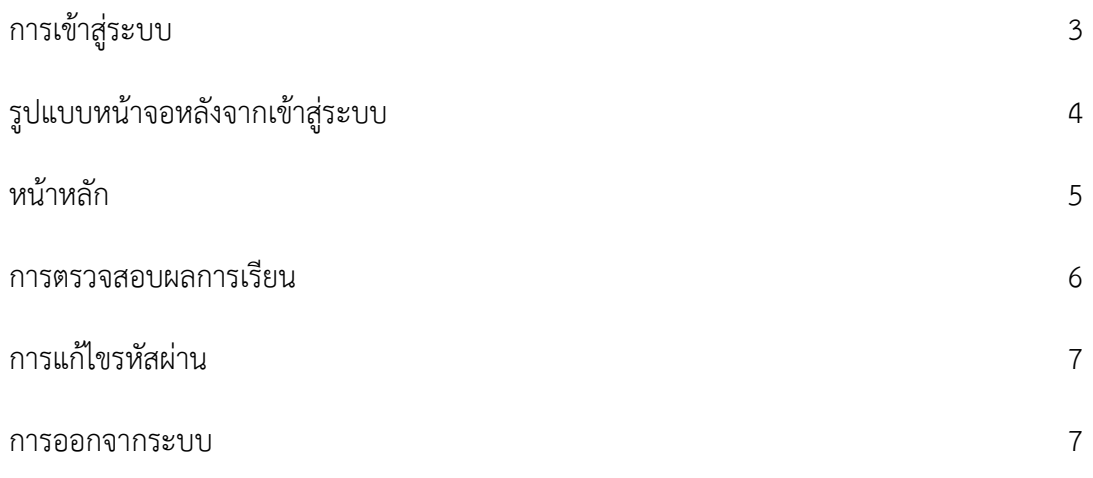

#### **การเข้าสู่ระบบ**

ผู้ปกครองสามารถเข้าสู่ระบบได้โดยการเข้าเว็บด้วย URL ที่ติดตั้งระบบ RMS2011 / iSchool ของ สถานศึกษา

 $URL = 1$ 

เมื่อเข้าสู่เว็บระบบ RMS2011 / iSchool ถูกต้องเรียบร้อยแล้ว จะพบกับหน้าจอดังนี้

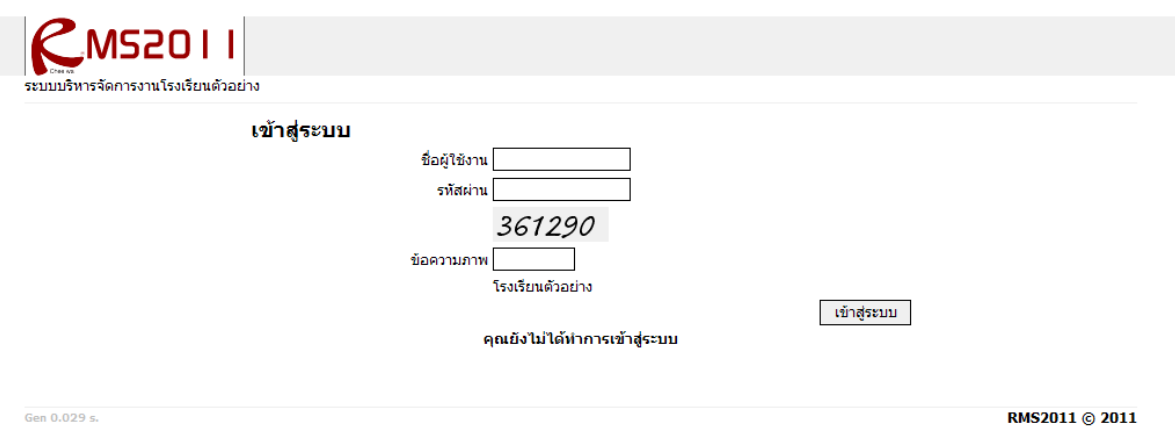

การเข้าสู่ระบบ กลุ่มผู้ใช้สามารถแต่ละกลุ่มเข้าสู่ระบบได้โดยการระบุ ชื่อผู้ใช้งาน (Username) และรหัสผ่าน (Password) เริ่มต้น ได้ดังนี้

**กลุ่มผู้ปกครอง** สามารถใช้ Username : รหัสประชาชนของนักเรียน และ Password : วัน/เดือน/ปีเกิดของ นักเรียน เช่น 31/03/2540

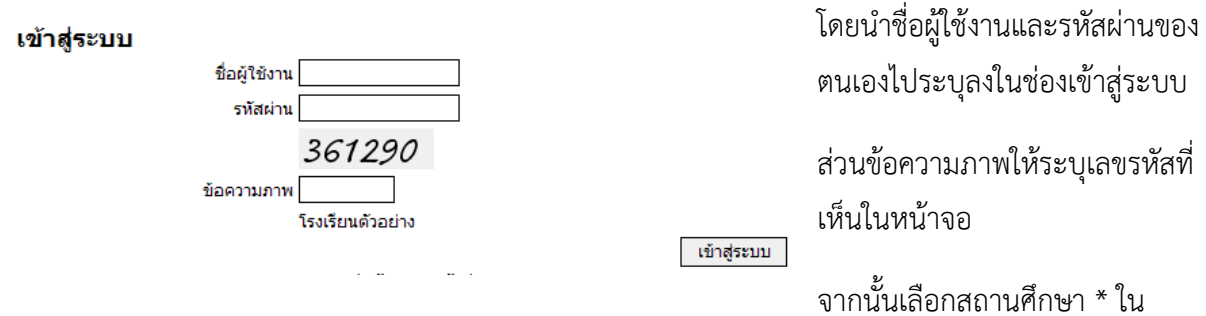

ตัวอย่างสถานศึกษามีอยู่สถานศึกษาเดียว ดังนั้นระบบจะระบุให้อัตโนมัติ และคลิกปุ่มเข้าสู่ระบบเพื่อเข้าสู่ ระบบ

### **รูปแบบหน้าจอหลังจากเข้าสู่ระบบ**

หลังจากที่ระบุข้อมูลชื่อผู้ใช้งานและรหัสผ่านและเข้าสู่ระบบถูกต้องเรียบร้อย ท่านจะพบกับหน้าจอดังภาพ

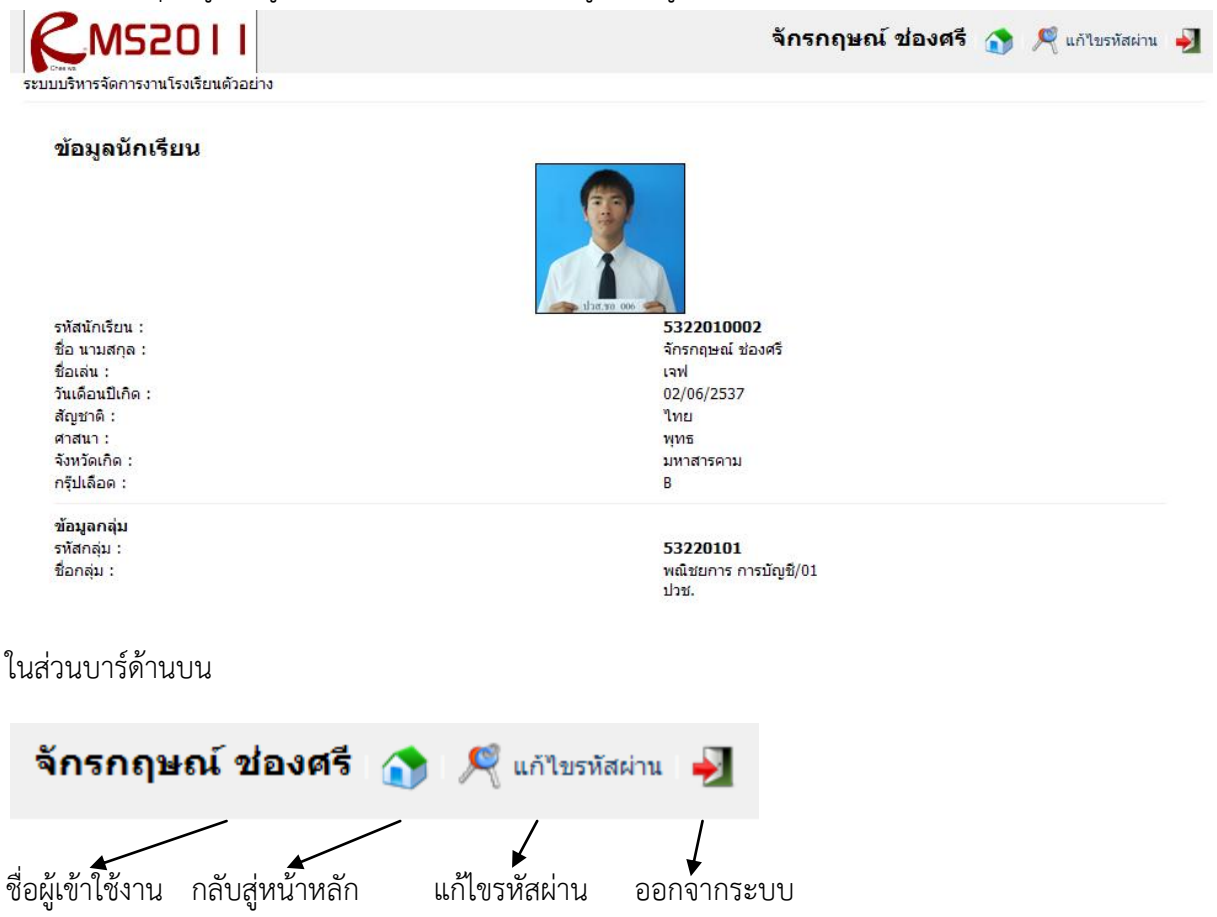

## **หน้าหลัก**

#### หน้าหลักจะแสดงข้อมูลรายละเอียดส่วนตัวของตัวนักเรียนเอง

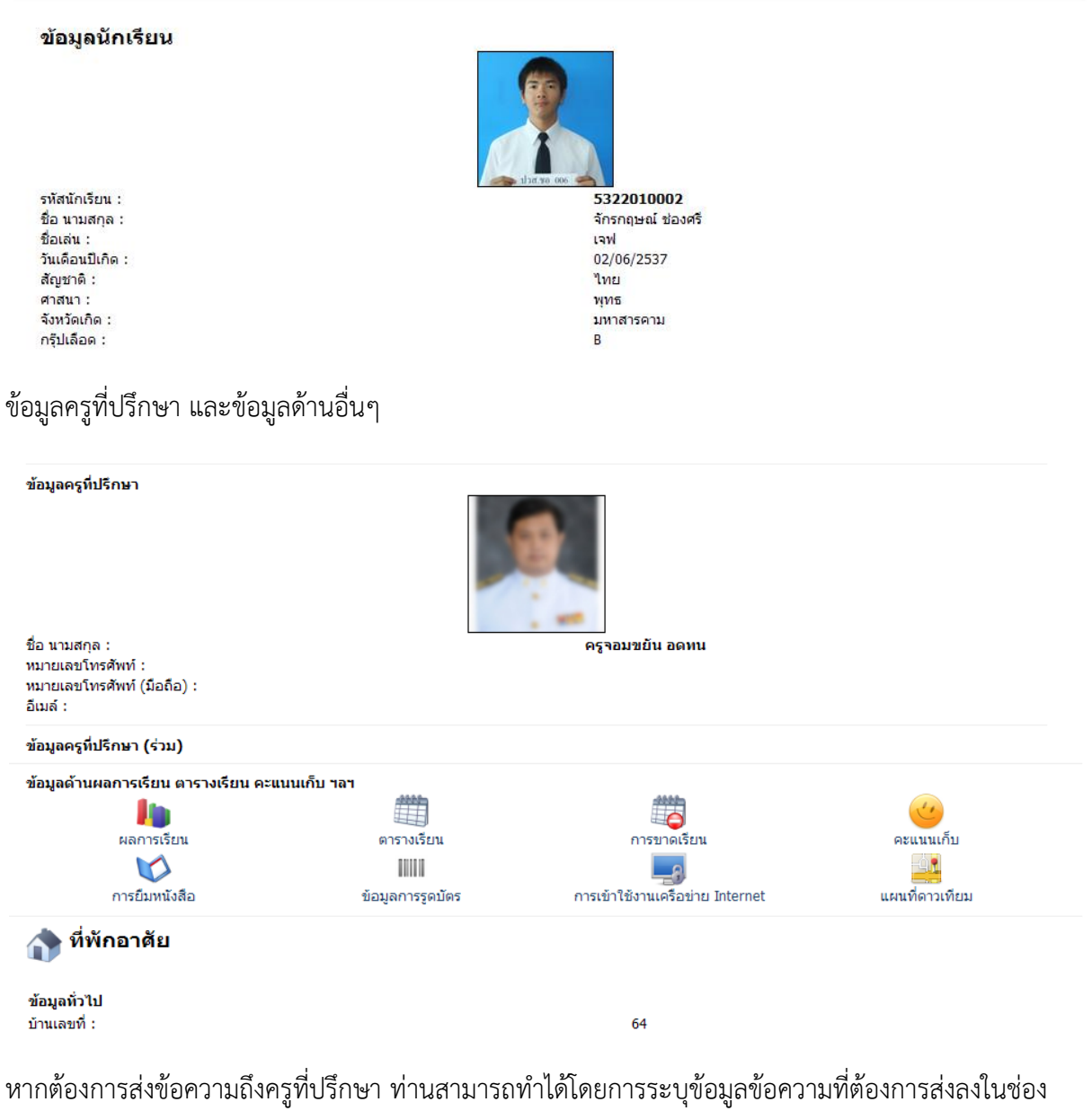

และคลิกปุ่มส่งข้อมูล

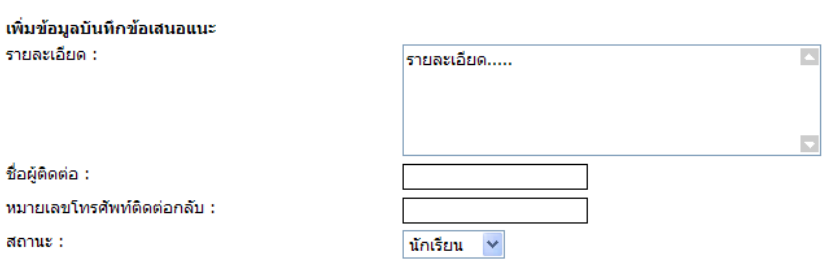

ี ส่งข้อมูล ยกเลิก

## **การตรวจสอบข้อมูลผลการเรียน**

การตรวจสอบข้อมูลผลการเรียน และข้อมูลการเรียนด้านอื่นๆ สามารถท าได้โดยการคลิกไอค่อนหน้าหลัก และไอค่อนเมนูย่อยจะอยู่ด้านล่างหลังจากข้อมูลครูที่ปรึกษา

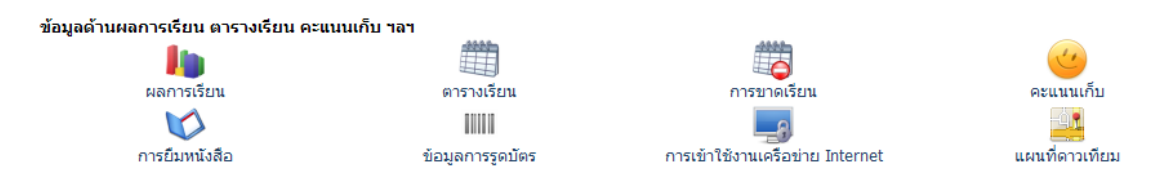

คลิกไอค่อนตามต้องการ เช่นข้อมูลผลการเรียน

## **กรุณาเลือกปีการศึกษาที่ต้องการตรวจสอบ**<br>• ข้อมูลผลการเรียนทั้งหมดทุกภาคเรียน<br>• ตรวจสอบผลการเรียน เฉพาะภาคเรียนที่ 1/2553

- 
- 
- ตรวจสอบผลการเรียน เฉพาะภาคเรียนที่ 2/2553
- ระบบคำนวนผลการเรียน

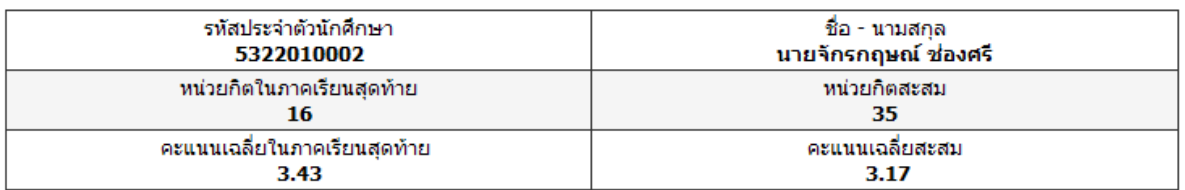

#### ภาคเรียนที่ 1/2553

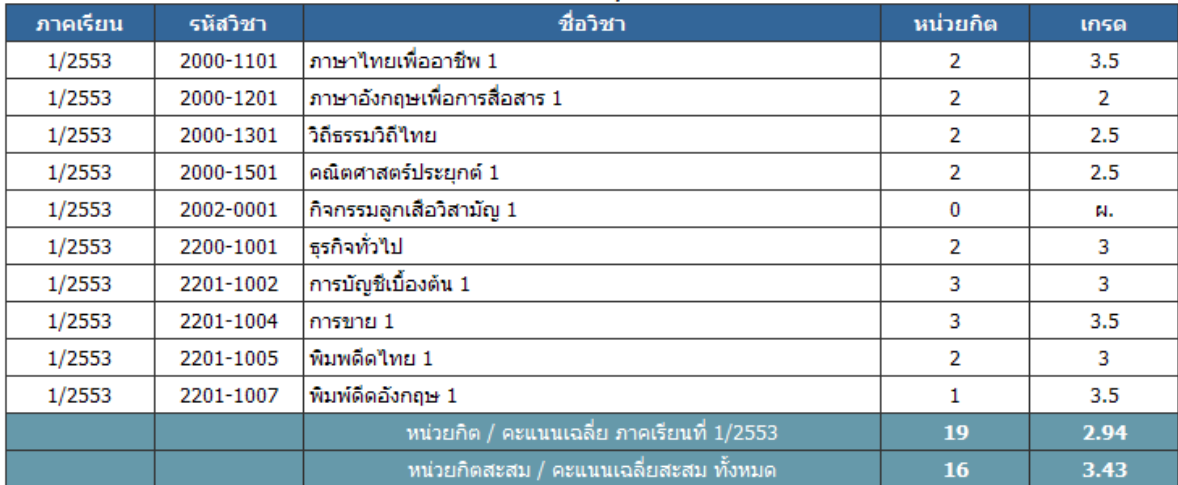

ระบบจะแสดงข้อมูลผลการเรียนขึ้นมา

#### **การแก้ไขรหัสผ่าน**

ท่านสามารถแก้ไขรหัสผ่านได้โดยการคลิกไอค่อนแก้ไขรหัสผ่าน บนบาร์ด้านบน

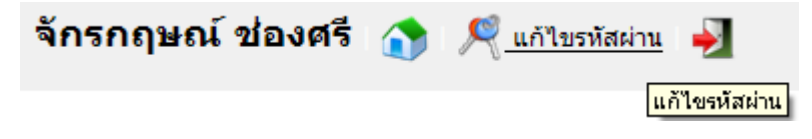

จากนั้นระบุข้อมูลรหัสผ่านใหม่ที่ต้องการ

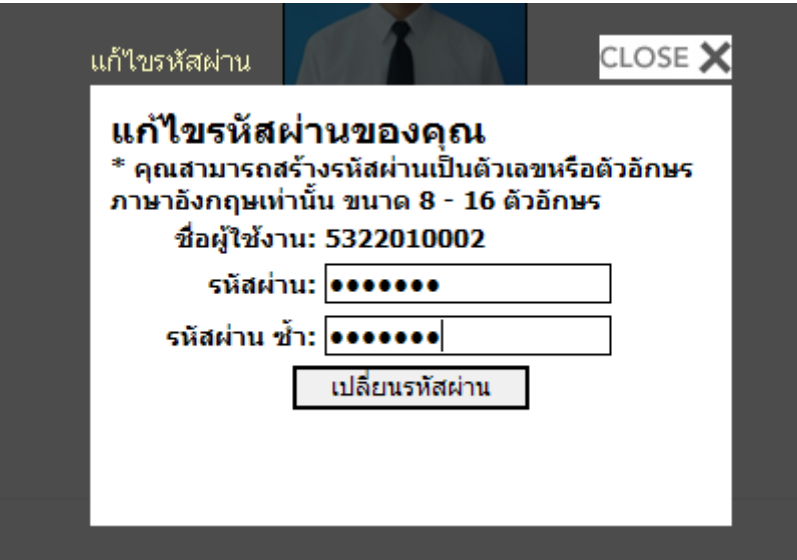

เมื่อระบุข้อมูลถูกต้องตามต้องการแล้ว คลิกปุ่มเปลี่ยนรหัสผ่านเพื่อทำการบันทึกรหัสผ่านใหม่

#### **การออกจากระบบ**

ท่านสามารถออกจากระบบได้โดยการคลิกไอค่อนรูปประตู (ออกจากระบบ) ด้านขวามือบน

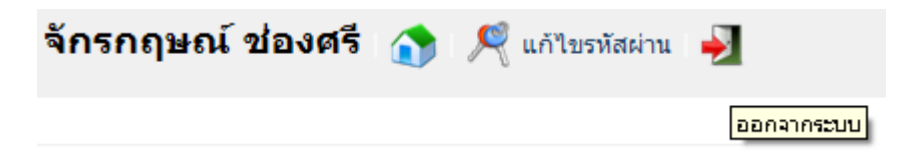